# Symantec™ Managed PKI®

Integration Guide for Cisco® ASA Series Routers

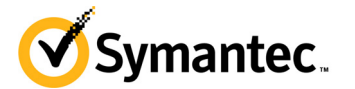

## Symantec™ Managed PKI® Integration Guide for Cisco® ASA VPN

The software described in this book is furnished under a license agreement and may be used only in accordance with the terms of the agreement.

Last updated July 8, 2013

#### Legal Notice

ii

Copyright © 2013 Symantec Corporation. All rights reserved

Symantec, the Symantec Logo, and the Checkmark Logo are trademarks or registered trademarks of Symantec Corporation or its affiliates in the U.S. and other countries. VeriSign, VeriSign Trust, and other related marks are the trademarks or registered trademarks of VeriSign, Inc. or its affiliates or subsidiaries in the U.S. and other countries and licensed to Symantec Corporation. Other names may be trademarks of their respective owners. The product described in this document is distributed under licenses restricting its use, copying, distribution, and decompilation/reverse engineering. No part of this document may be reproduced in any form by any means without prior written authorization of Symantec Corporation and its licensors, if any.

THE DOCUMENTATION IS PROVIDED "AS IS" AND ALL EXPRESS OR IMPLIED CONDITIONS, REPRESENTATIONS AND WARRANTIES, INCLUDING ANY IMPLIED WARRANTY OF MERCHANTABILITY, FITNESS FOR A PARTICULAR PURPOSE OR NON-INFRINGEMENT, ARE DISCLAIMED, EXCEPT TO THE EXTENT THAT SUCH DISCLAIMERS ARE HELD TO BE LEGALLY INVALID. SYMANTEC CORPORATION SHALL NOT BE LIABLE FOR INCIDENTAL OR CONSEQUENTIAL DAMAGES IN CONNECTION WITH THE FURNISHING, PERFORMANCE, OR USE OF THIS DOCUMENTATION. THE INFORMATION CONTAINED IN THIS DOCUMENTATION IS SUBJECT TO CHANGE WITHOUT NOTICE.

The Licensed Software and Documentation are deemed to be commercial computer software as defined in FAR 12.212 and subject to restricted rights as defined in FAR Section 52.227-19 "Commercial Computer Software - Restricted Rights" and DFARS 227.7202, et seq. "Commercial Computer Software and Commercial Computer Software Documentation", as applicable, and any successor regulations. Any use, modification, reproduction release, performance, display or disclosure of the Licensed Software and Documentation by the U.S. Government shall be solely in accordance with the terms of this Agreement. This document may describe features and/or functionality not present in your software or your service agreement. Contact your account representative to learn more about what is available with this Symantec® product.

Symantec Corporation

350 Ellis Street Mountain View, CA 94043

http://www.symantec.com

<http://www.symauth.com/support/index.html>

# Contents

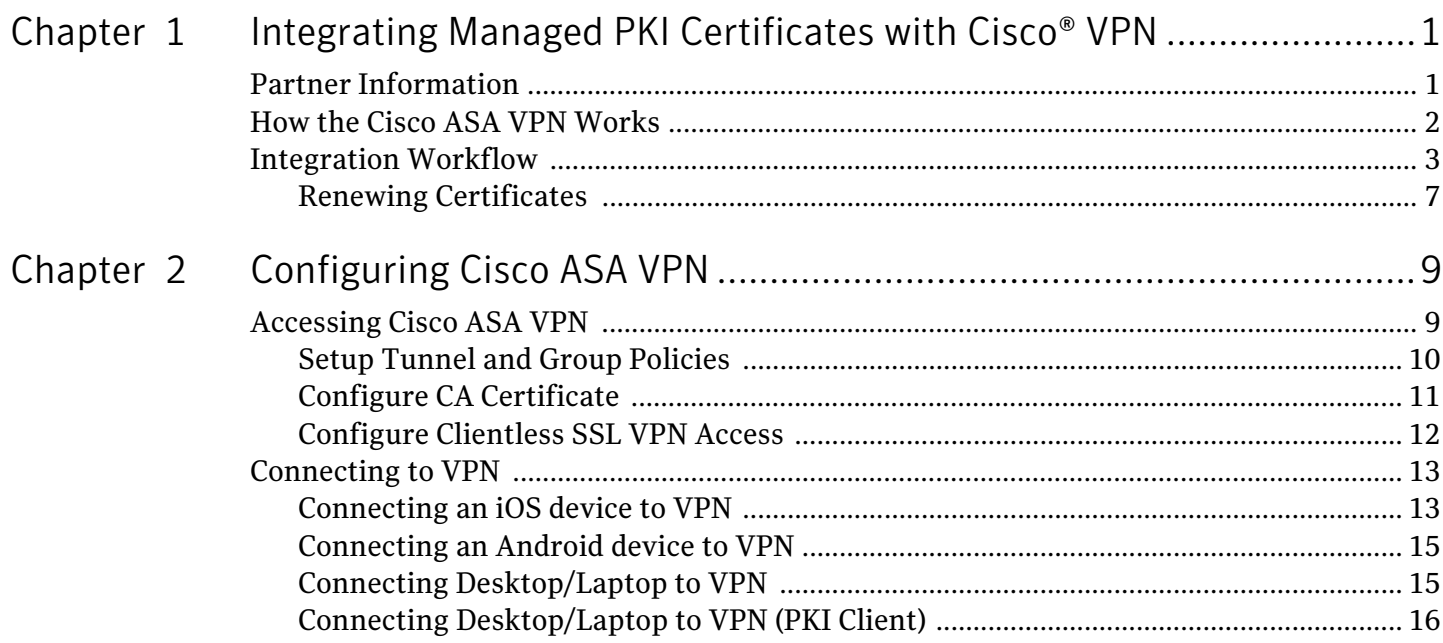

iv Contents

# <span id="page-4-0"></span>Integrating Managed PKI Certificates with Cisco® VPN

The enterprise workplace has moved beyond the walls of the organization into a global, mobile environment. To maintain productivity, your end users need to access company resources using a mobile platform. However, you need to be able to trust the end users accessing your systems, and the mobile device they use, no matter if you have provided their devices or if they are using their own mobile devices.

Symantec Managed PKI's digital certificates can provide that trust without the burden of user names, passwords, or additional hardware tokens. Managed PKI is scalable from a few to thousands of devices, and its in-the-cloud solution provides quick deployment and easy management while also offering Symantec's industry leading security that is unmatched by in-house PKI solutions.

Symantec's Managed PKI issues certificates that can be used to authenticate users for secure communications with company resources, such as VPNs and web sites.

This document describes how to integrate Managed PKI 8.7 or higher certificates with the Cisco® Adaptive Security Appliance (ASA) VPN to authenticate users to protected resources, and to secure communications between them.

## <span id="page-4-1"></span>Partner Information

These procedures have been tested on the following platforms:

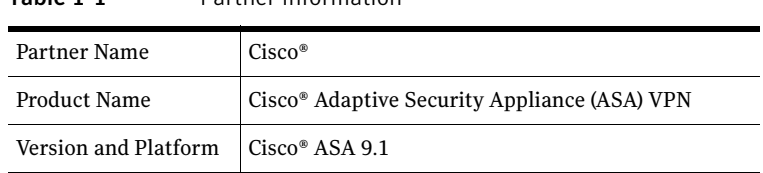

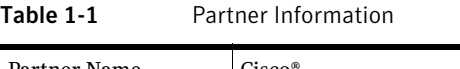

# <span id="page-5-0"></span>How the Cisco ASA VPN Works

The following diagram describes how the Managed PKI certificates integrate with Cisco ASA VPN to provide secure authentication.

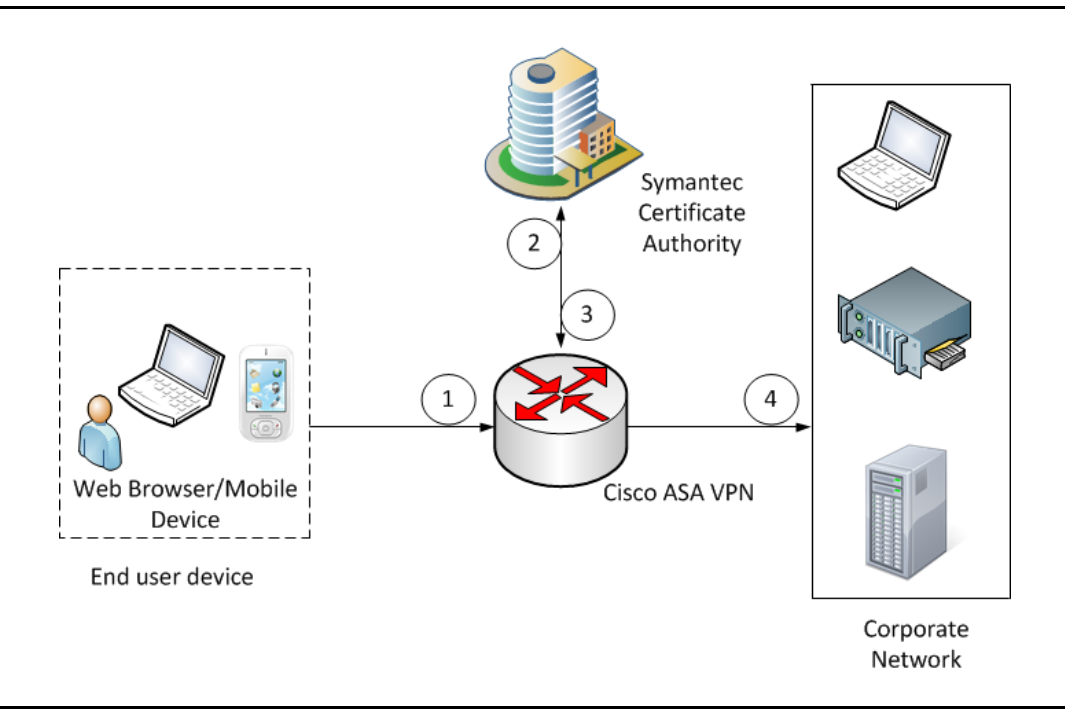

Figure 1-1 Authenticating Cisco VPN with a Managed PKI certificate

- 1 The end-user device accesses the corporate network through the Cisco VPN.
- 2 Depending upon how the VPN is configured, it attempts to obtain the status of the certificate:
	- If Online Certificate Status Protocol (OCSP) is configured, the VPN communicates to the Symantec CA to obtain the real-time status of the certificate.
	- If Certificate Revocation List (CRL) is configured, the VPN communicates to the Symantec CA to obtain the status of the certificate based on the most recent certificate revocation list. CRLs are updated on a regular basis.
- 3 When the Cisco VPN receives the certificate status, it authenticates the end-user's certificate based on the CAs it has been configured to trust.
- 4 Based on this authentication, the end user device is allowed access to the corporate network, and the Cisco VPN secures communication with the corporate network.

## <span id="page-6-0"></span>Integration Workflow

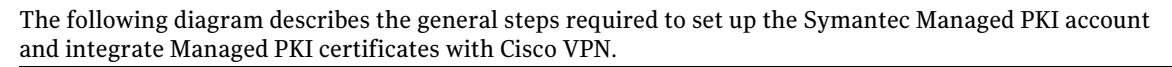

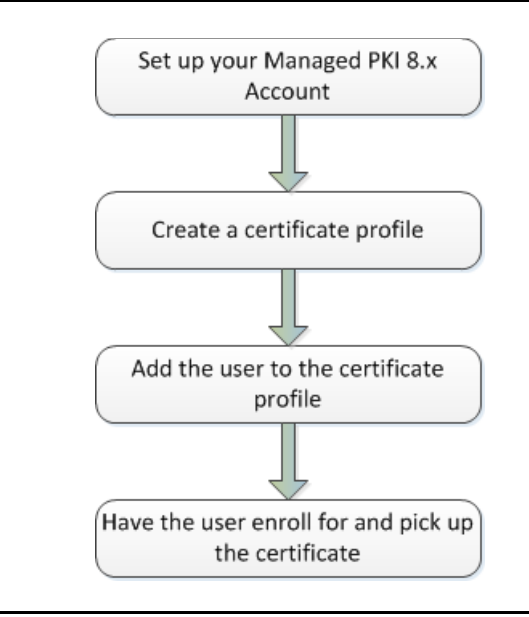

Figure 1-2 Managed PKI Integration Workflow

### Task 1. Set up your Managed PKI 8.x account

Contact your Symantec Sales representative to set up your Managed PKI account. Your representative will provide you with the necessary information to begin defining your account and certificate profile.

You will need to complete and return the following documents. As needed, your Symantec representative will assist you with obtaining and completing these forms.

- Master Service Agreement
- Issuing Authority Naming Application (also known as the CA Naming Document)
- Symantec Services Order Form
- Purchase Order, credit card, or reference number

You will need to obtain your initial Managed PKI administrator ID, which is your credential to access your Managed PKI account. Your Symantec representative will assist you with obtaining your Managed PKI administrator ID. You will use your Managed PKI administrator ID to log into PKI Manager, configure your Managed PKI account, and obtain your RA certificate. For more information on configuring Managed PKI, refer to PKI Manager and its online help.

### <span id="page-6-1"></span>Task 2. Create a certificate profile

To obtain a certificate for the router, you first create the certificate profile that will define the certificates you will issue to your end users. Complete the following steps to create your Managed PKI Client Authentication certificate profile:

- 1 Log into Managed PKI's PKI Manager using your administrator certificate. You will be prompted for your PKI Client PIN.
- 2 On PKI Manager, click **Manage certificate profiles** or select **Manage certificate profiles** from the Tasks menu on the bottom navigation bar.

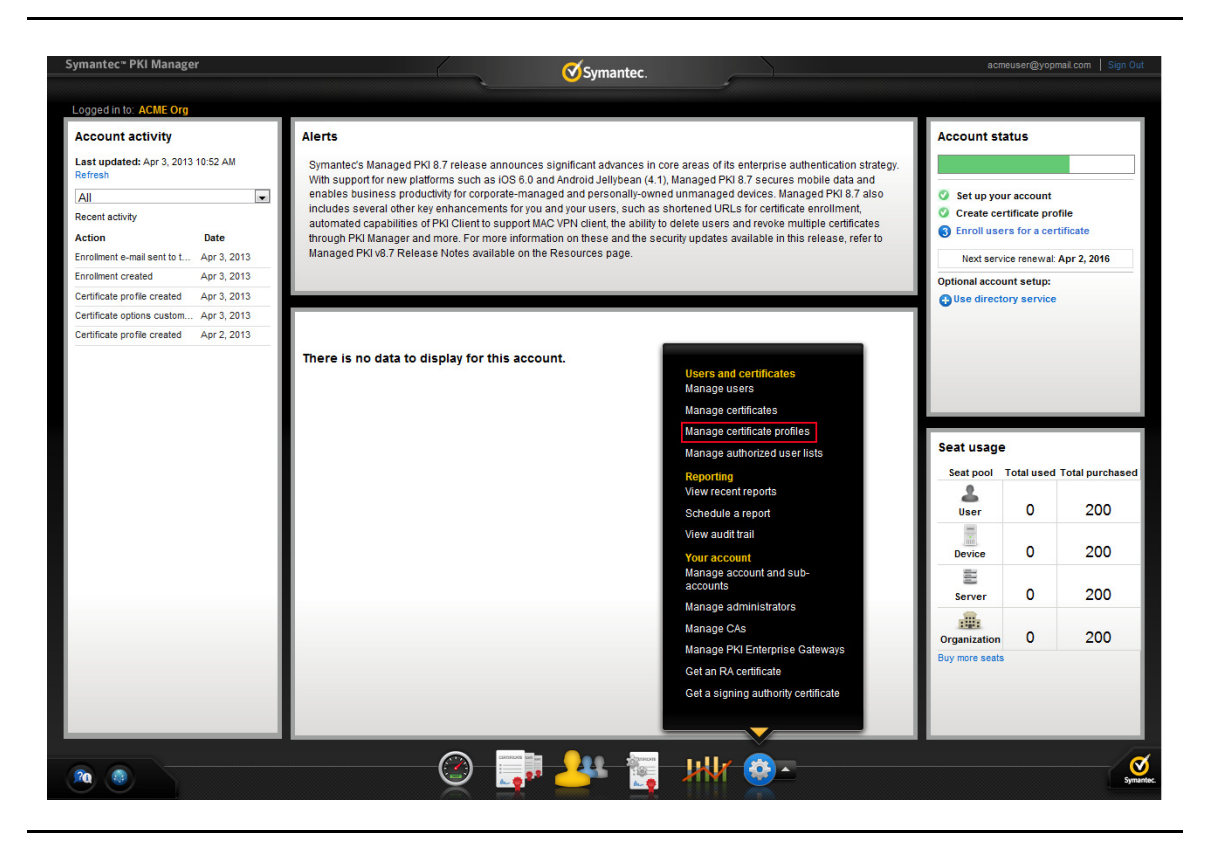

Figure 1-3 Manage Certificate Profile

- 3 Click **Add Certificate profiles** from the top of the resulting Manage certificate profiles page. The Create profile page appears.
- 4 Select whether these certificates will be issued in Test mode or Production Mode, and click **Continue**. The Create profile page appears.
- 5 Select **Client Authentication** as the certificate template and click **Continue**. The Customize certificate options page appears.
- 6 Set the certificate options that suits your needs, but the following configurations are required:
	- **Enter a profile name.**

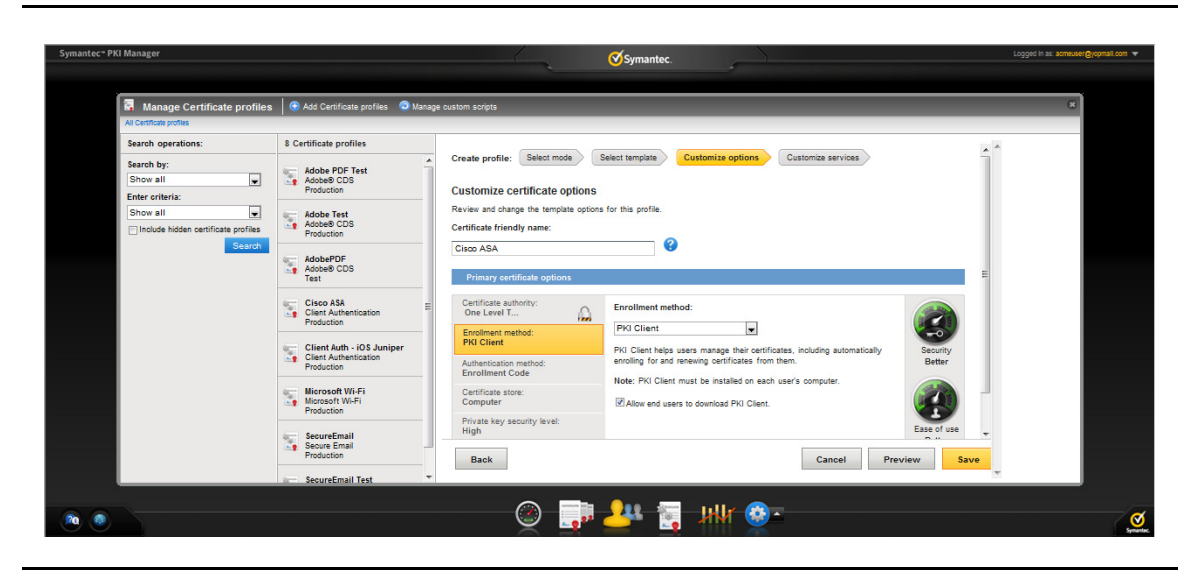

Figure 1-4 Client Authentication Certificate options

- Select the appropriate Enrollment method from the following:
	- Select **iOS** if your user will enroll for certificates using iOS devices.
	- Select **Android** if your user will enroll for certificates using Android devices
	- Select **OS/browser** if your user will enroll for certificates using desktop or laptop.
	- Select **PKI Client** if your user will enroll for certificates using PKI Client.

Click **Advanced options** to view certificate options and define any additional attributes you may need.

7 Click **Save**.

On the confirmation page, you can view the attribute used for the seat ID, a mandatory attribute that authenticates the user for third party configurations or during the enrollment process. This is typically the user's email address.

You can also customize the profile further, such as adding custom scripts, and customizing languages or email notifications on this page.

8 For certificate profiles using the Android or iOS Enrollment methods only, click **Edit** from **Provide certificate instructions** under Manage this profile. [Table 1-2](#page-8-0) describes the values that you can enter to configure VPN settings for these profiles:

| <b>Field Name</b> | Value                                                                                             |
|-------------------|---------------------------------------------------------------------------------------------------|
| Connection name   | Enter a connection name.                                                                          |
| Server Host/IP    | The Fully Qualified Domain Name of the VPN. For example, https://<br>vpn. <company>.com</company> |

<span id="page-8-0"></span>Table 1-2 VPN Settings for Android/iOS Enrollment Method

### Task 3. Add the user to the certificate profile

You must add the user to the certificate profile in PKI Manager before the user can enroll for and pick up a certificate.

- 1 In PKI Manager, click **Manage users**, or select **Manage users** from the Tasks menu on the bottom navigation bar.
- 2 Click **Add Users** from the top of the resulting Manage users page.
- 3 Enter the seat ID (typically the end user's email address) and click **Continue**.
- Enroll for a single user by entering end user's email address.
- Enroll for multiple users at one time by uploading a comma-separated value (csv) file with your user data. You can skip step 4 if you are enrolling multiple users using a .csv file.
- 4 Enter the First Name, Last Name, and select the **I want to enroll this user for a certificate** check box and click **Continue**.
- 5 Select the certificate profile you created in Task 2, ["Create a certificate profile" on page 3](#page-6-1) and click **Continue**.
- <span id="page-9-0"></span>6 Enter the **Other Name (UPN)**, **Email**, and select the **Have the system send the enrollment email to the user** check box (optional) and click **Continue**.

The enrollment link is displayed to the administrator along with the enrollment code required for authentication. Symantec recommends that you send the enrollment code separately from the enrollment link, and that you do not send the enrollment code by email.

Note: The enrollment link will not be displayed if you have selected **Have the system send the enrollment email to the user** in step [6.](#page-9-0)

### Task 4. Have the user enroll for and pick up the certificate

Once added to the certificate profile, the user must enroll for and pick up the certificate. The following are the steps for picking up certificates for different enrollment methods.

| <b>Enrollment Method</b> | <b>How Certificates are Picked Up</b>                                                                                                    |
|--------------------------|----------------------------------------------------------------------------------------------------|
| iOS                      | Download the Cisco AnyConnect VPN application from the App Store <sup>SM</sup> .<br>$\mathbf{1}$                                            |
|                          | $\overline{2}$<br>Open a browser on the iOS device.                                                                                         |
|                          | Paste the enrollment link from the enrollment email into the browser.<br>3                                                                  |
|                          | Enter the User Id and enrollment code (provided by the administrator) and tap<br>4<br><b>Continue.</b> The Identity Confirmed page appears. |
|                          | 5<br>Tap <b>Continue</b> . The Install Profile page appears.                                                                                |
|                          | 6<br>Tap Install, then tap Install Now from the pop-up window.                                                                              |
| Android                  | Note: If PKI Client is not already installed on the android device, the user will be<br>prompted to install it during enrollment            |
|                          | Download the Cisco Any Connect VPN application from the Google Play <sup>TM</sup> .<br>$\mathbf{1}$                                         |
|                          | $\overline{2}$<br>In the Android device, tap Settings to clear the Block Untrusted Servers check<br>box option, if selected.                |
|                          | Paste the enrollment link from the enrollment email into the browser.<br>3                                                                  |
|                          | 4<br>Enter the enrollment code provided by the administrator or received in an email<br>and click <b>Continue</b> .                         |
|                          | This step authenticates the end user to ensure the correct user is picking the<br>certificate.                                              |
|                          | 5<br>Enter the password to import the certificate and tap OK. The password is<br>displayed during certificate installation.                 |
|                          | This step is the second level of authentication to ensure the correct user is<br>picking the certificate.                                   |
|                          | Tap Install Certificate.<br>6                                                                                                    |
|                          | 7<br>The certificate will be automatically associated with AnyConnect. Tap Yes if<br>AnyConnect prompts for certificate installation.       |

Table 1-3 Steps for picking up certificates

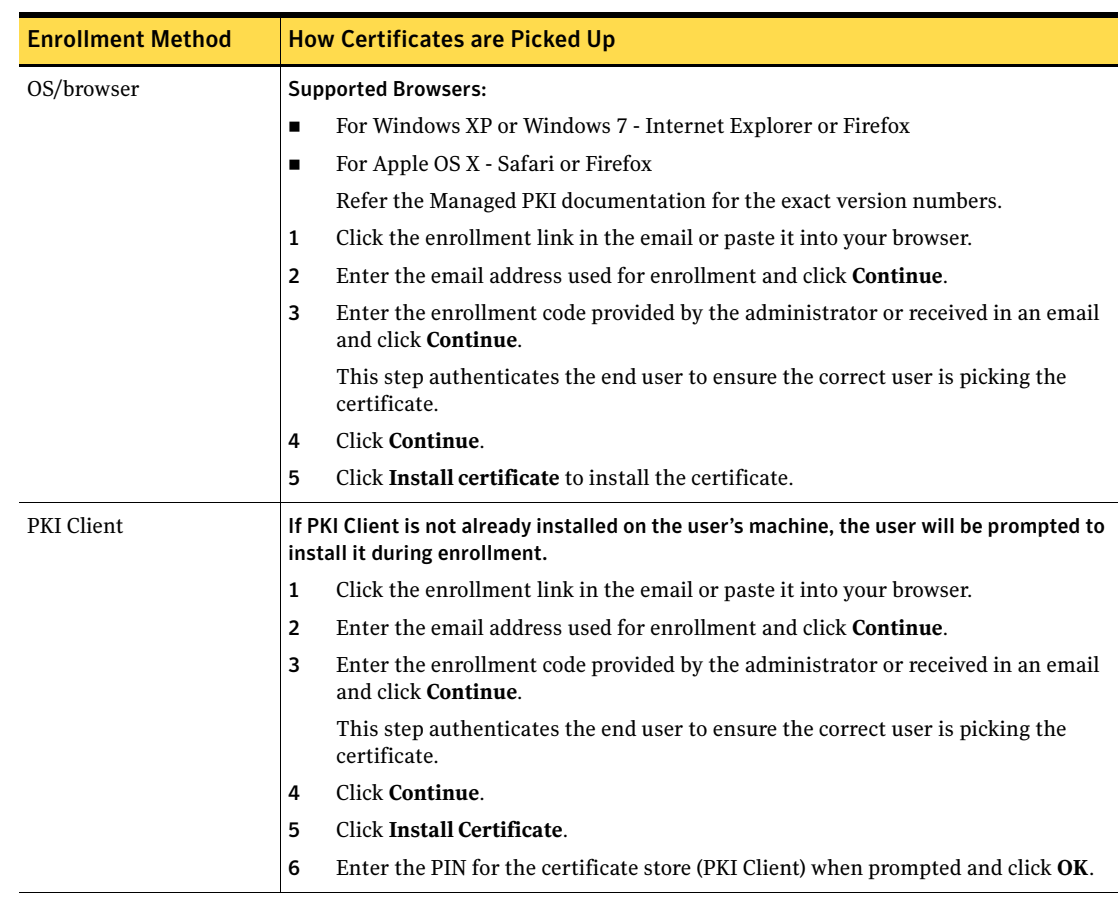

#### Table 1-3 Steps for picking up certificates

## <span id="page-10-0"></span>Renewing Certificates

You must renew the certificate before it expires (typically a year after initially enrolling for it). The following are the steps for renewing certificates for different enrollment methods.

Table 1-4 Steps for renewing certificates

| <b>Enrollment Method</b> | <b>How Certificates are Renewed</b>                                                                                                    |
|--------------------------|----------------------------------------------------------------------------------------------------|
| iOS                      | If renewal notifications are enabled, the user receives an email containing a<br>renewal link at some period before the certificate expires. Clicking the link<br>prompts the user to select a credential to authenticate the renewal. The user is<br>then taken to the PKI Certificate Services page and the renewed certificate is<br>installed. |
| Android                  | If renewal notifications are enabled, the user receives an email containing a<br>renewal link at some period before the certificate expires. Clicking the link<br>prompts the user to select a credential to authenticate the renewal. The user is<br>then taken to the PKI Certificate Services page and the renewed certificate is<br>installed. |
| OS/browser               | If renewal notifications are enabled, the user receives an email containing a<br>renewal link at some period before the certificate expires. Clicking the link takes<br>the user to the PKI Certificate Services page for a new certificate, where the user<br>follows a renewal process similar to the enrollment process.                        |
| PKI Client               | PKI Client prompts the user to renew for certificates that are PIN-protected. For<br>certificates that are not PIN-protected, PKI Client performs the renewal and<br>installs the new certificate transparently.                                                                                                    |

8 | Integrating Managed PKI Certificates with Cisco® VPN Integration Workflow

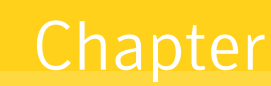

# <span id="page-12-0"></span>Configuring Cisco ASA VPN

This chapter discusses how to configure the Cisco ASA VPN to use Managed PKI certificates for authentication. For more information, refer to the Cisco ASDM documentation for details.

You must complete the following procedures to complete the configuration of the Cisco ASA VPN:

- ["Accessing Cisco ASA VPN" on page 9](#page-12-1)
- **Example 3 Figure 10** Setup Tunnel and Group Policies" on page 10
- ["Configure CA Certificate" on page 11](#page-14-0)
- ["Configure Clientless SSL VPN Access" on page 12](#page-15-0)

# <span id="page-12-1"></span>Accessing Cisco ASA VPN

- 1 Access the Cisco VPN Administrator URL.
- 2 Install and launch the **Cisco ASDM-IDM Launcher**. The VPN device IP address is auto-populated.

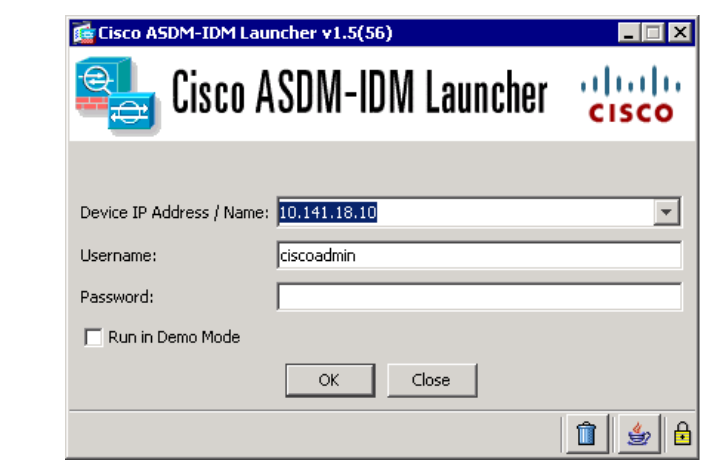

Figure 2-1 Cisco ASDM-IDM Launcher

- 3 Verify the Device IP Address.
- 4 Enter the username and password.
- 5 Click **OK**. The Cisco ASDM window appears.

## <span id="page-13-0"></span>Setup Tunnel and Group Policies

This section describes how to configure a group policy and VPN tunnel group.

## <span id="page-13-1"></span>Group Policy

The group policies let you manage the VPN group policies.

- 1 Click **Configuration Remote Access VPN Network (Client) Access Group Policies Add**.
- 2 On the New Group Policy page, under **More**  $\rightarrow$  **Tunelling Protocols**, enable IPSec, Clientless SSL VPN, and SSL VPN Client. You can use the default configuration settings from the Default Group policy for other fields.
- 3 Assign a name to the policy and click **Save**.

## Tunnel Group

The tunnel group lets you manage the mode of access (Client Authentication or Username/password) to connect to the VPN:

1 Click **Configuration Remote Access VPN Network (Client) Access Group Policies Add**. The Add IPsec Remote Access Connection Profile dialog box is displayed.

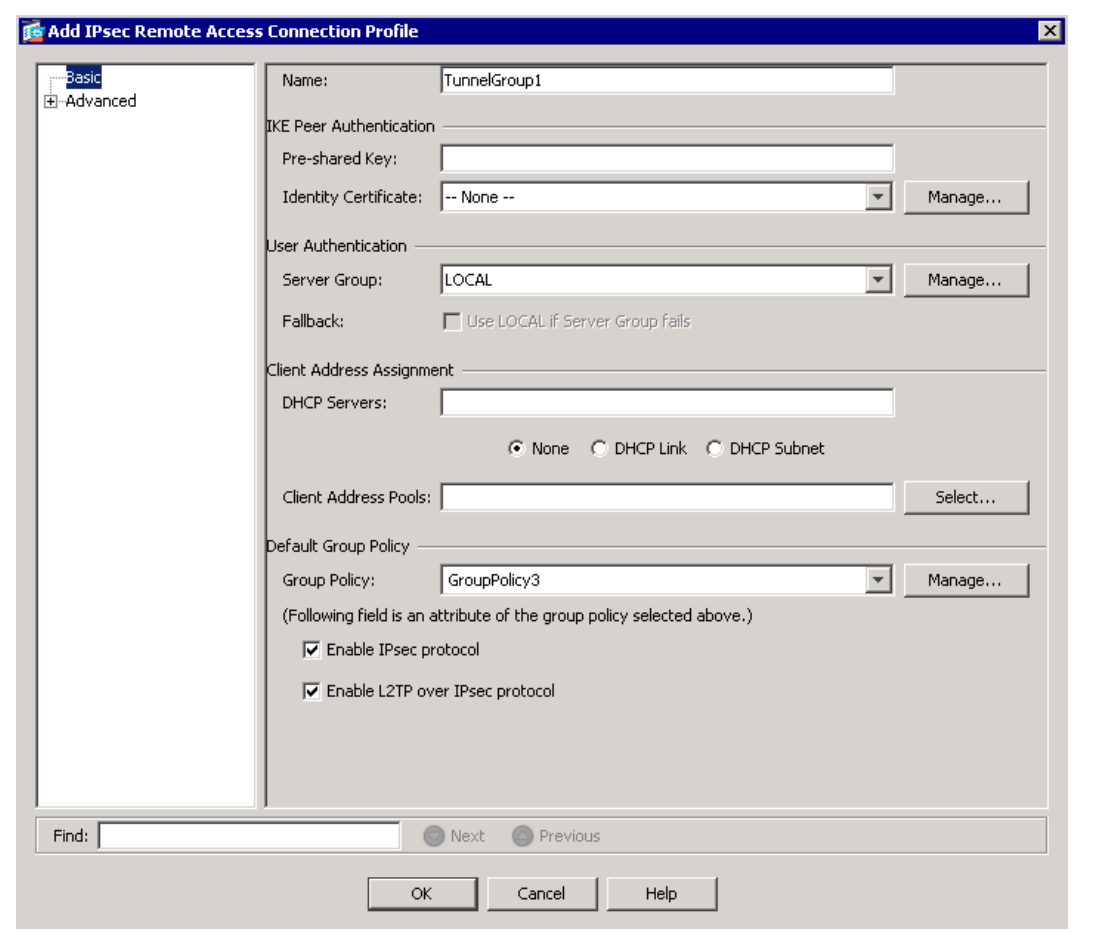

#### Figure 2-2 IPsec Remote Access Connection Profile

- 2 Under IKE Peer Authentication, select the VPN device identity certificate which was installed during device configuration.
- 3 Select the Server Group for user authentication.
- 4 Under Default Group Policy, select the Group Policy created in ["Group Policy" on page 10](#page-13-1), and then select Enable IPsec Protocol.
- 5 Click **OK**.
- 6 Click **Apply**.

## <span id="page-14-0"></span>Configure CA Certificate

1 Click **Configuration Remote Access VPN Certificate Management CA Certificates Add**.

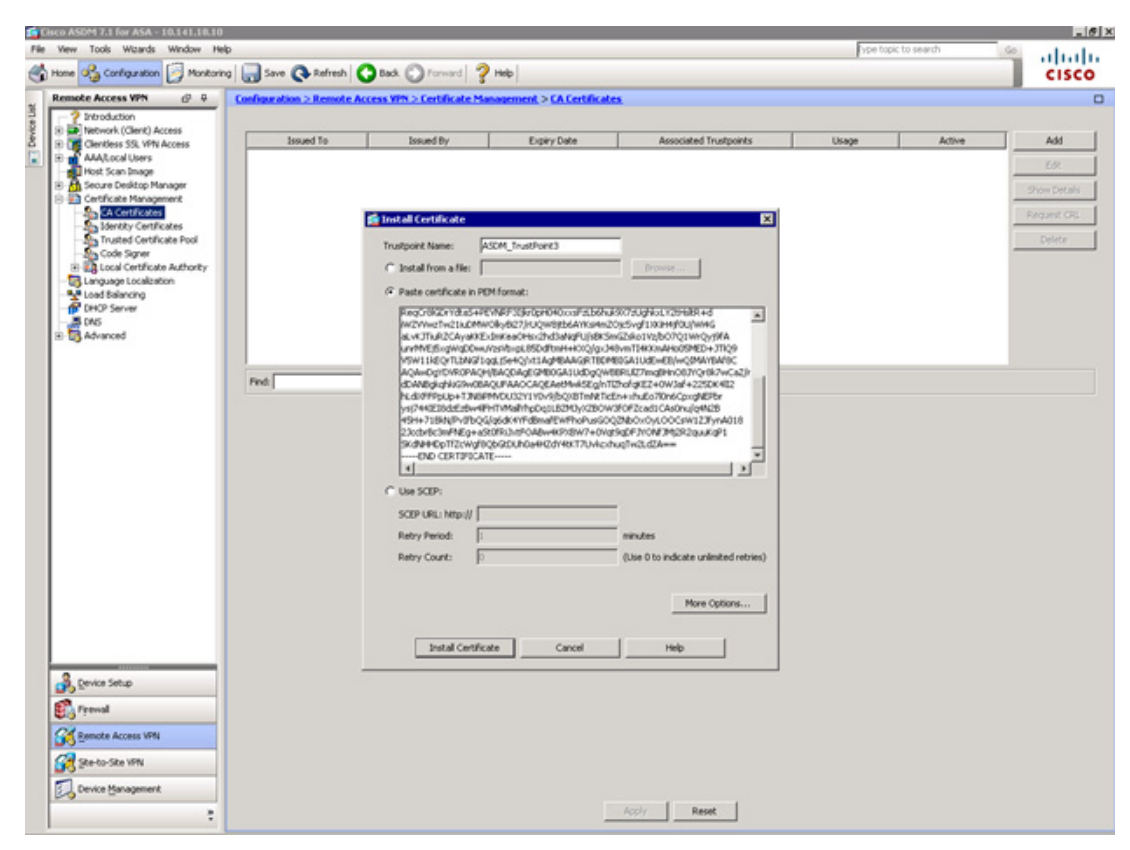

Figure 2-3 Install CA Certificate

- 2 Install the CA certificate received from PKI Manager using one of the following options:
	- **Install from a file** Click **Browse** to locate your CA certificate on your local machine
	- **Paste certificate in PEM format** Open the certificate in a text editor and save the file as a .pem format. After saving the certificate as a .pem format file, copy the contents and paste it in the **Paste certificate in PEM format** text box.
	- **Use SCEP** Enter the SCEP URL received from Symantec.
- 3 Click **Install Certificate**.

## <span id="page-15-0"></span>Configure Clientless SSL VPN Access

1 Click **Configuration Remote Access VPN Network (Client) Access Group Policies Add**.

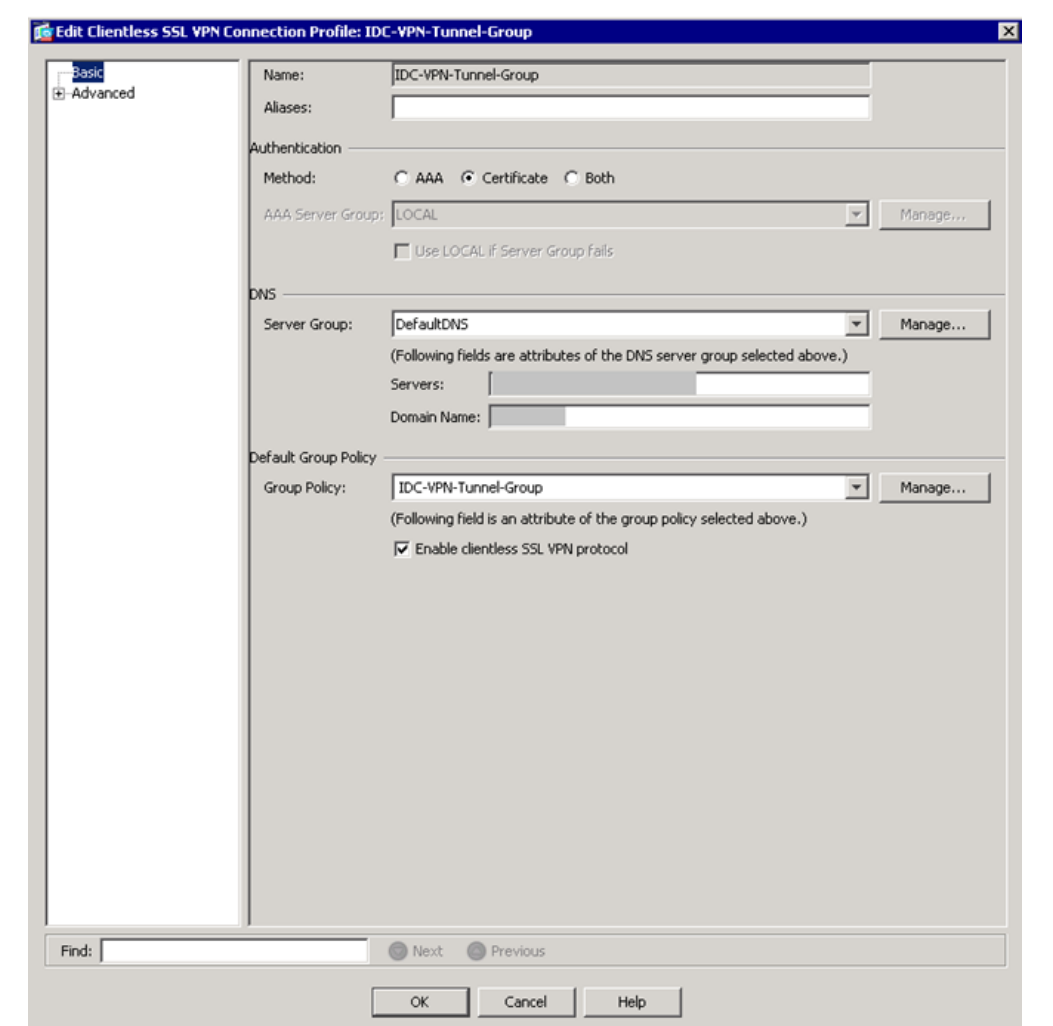

Figure 2-4 Edit Clientless SSL VPN Connection

- 2 Enter an alias for the profile.
- 3 Select **Certificate** as the authentication method.
- 4 For the server group under DNS, enter a DNS name.
- 5 Under Default Group Policy, select the group policy that was configured in ["Group Policy" on page 10](#page-13-1).
- 6 Click **OK**.

# <span id="page-16-0"></span>Connecting to VPN

The following are various scenarios through which an end user can connect their devices to the Cisco ASA VPN to securely access company resources.

## <span id="page-16-1"></span>Connecting an iOS device to VPN

- 1 Open the **Cisco AnyConnect Application** on the iOS device.
- 2 Click **Add VPN Connection**.
- 3 Choose a connection.
- 4 Set Connect with IPsec to **ON** to connect to the VPN.

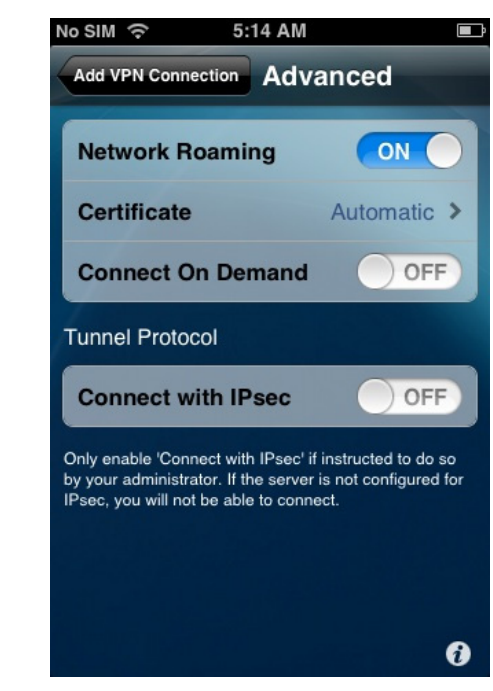

Figure 2-5 Cisco AnyConnect Application - Connect with IPsec

5 Select a connection. The VPN connection is established.

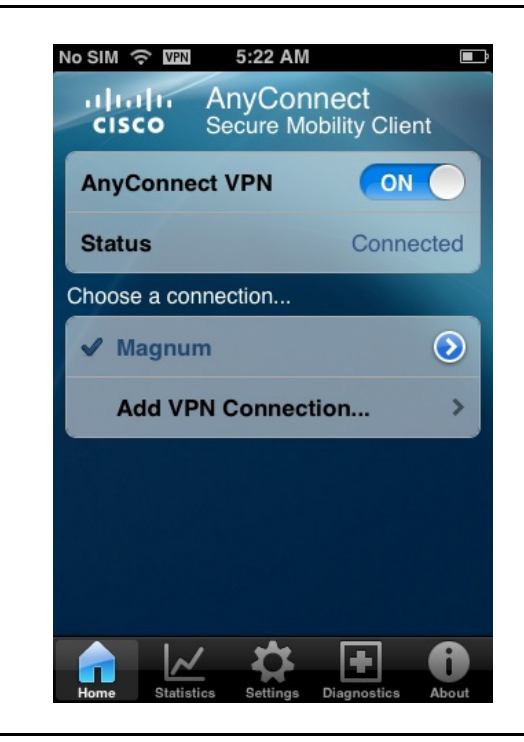

Figure 2-6 Cisco AnyConnect Application for iOS

## <span id="page-18-0"></span>Connecting an Android device to VPN

- 1 Open the **Cisco AnyConnect Application** on the Android device.
- 2 Select a connection.

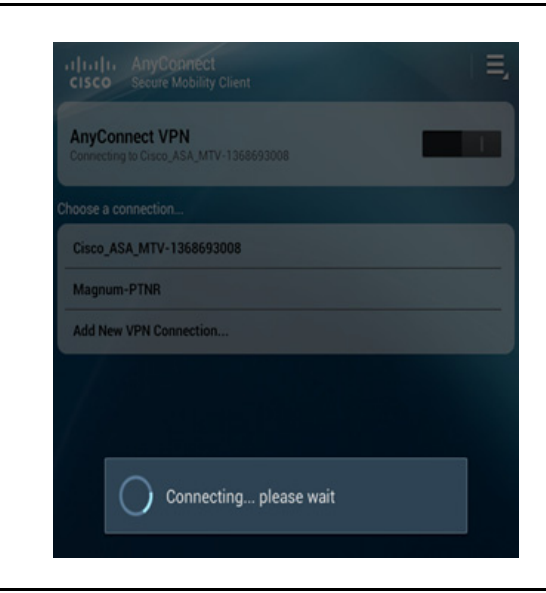

Figure 2-7 Cisco AnyConnect Application - select connection

3 Click **Accept**. The status is displayed as connected.

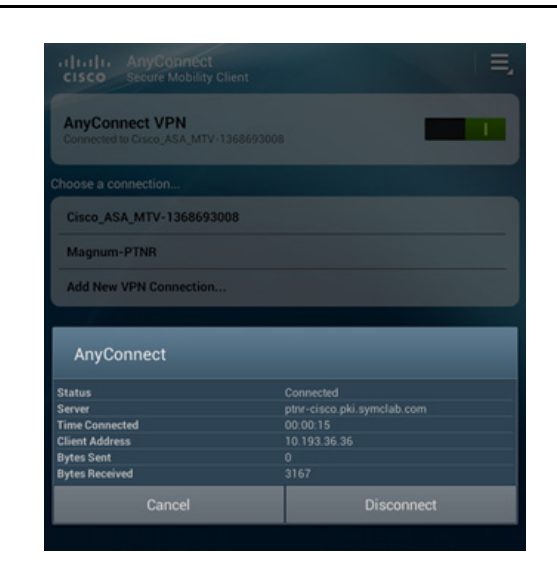

Figure 2-8 Cisco AnyConnect Application for Android

## <span id="page-18-1"></span>Connecting Desktop/Laptop to VPN

- 1 Open the browser where the certificate is installed.
- 2 Access the VPN URL.
- 3 Select the certificate and click **OK**.
- Select a group from the **GROUP** drop-down list and click **Login**. The Cisco ASA Home page is displayed.
- Click **AnyConnect** from the navigation menu.

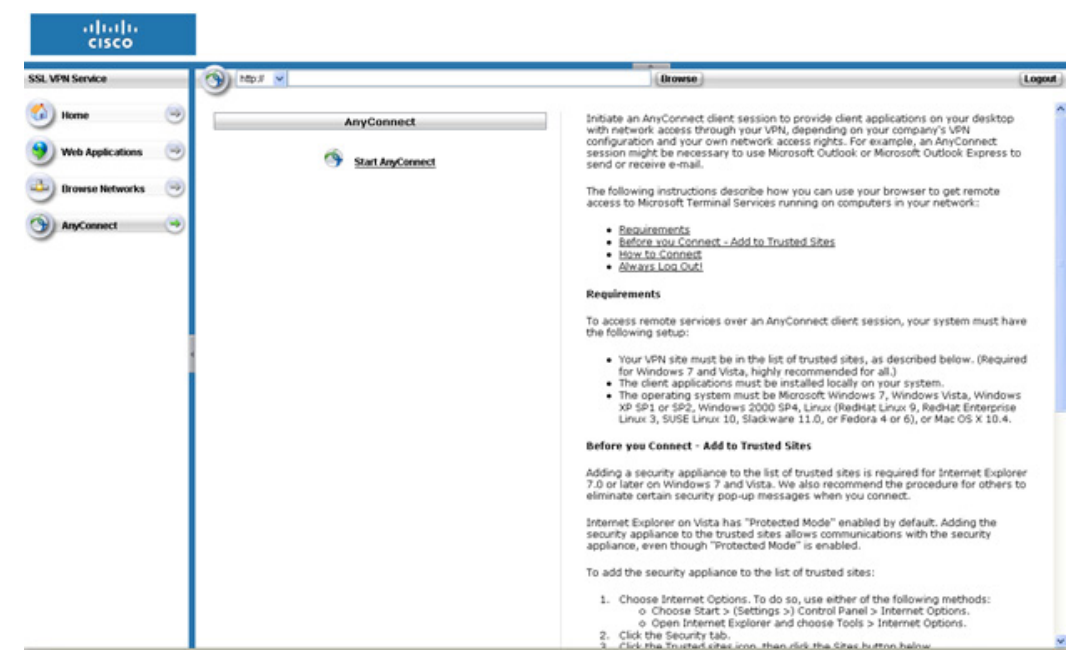

Figure 2-9 Cisco AnyConnect VPN Client

Click **Start AnyConnect**. The VPN connection is established.

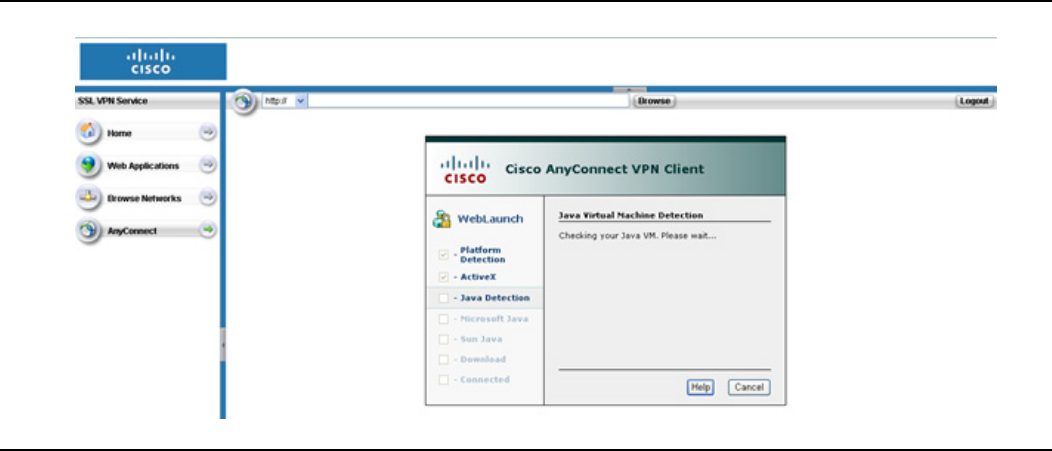

Figure 2-10 Cisco AnyConnect VPN Client for Desktop/Laptop

## <span id="page-19-0"></span>Connecting Desktop/Laptop to VPN (PKI Client)

- Open the browser where the certificate is installed.
- Access the VPN URL.
- Select the certificate and click **OK**.
- Enter the PIN for PKI Client when prompted, and click **OK**.
- Select a group from the **GROUP** drop-down list and click **Login**. The Cisco ASA Home page is displayed.

6 Click **AnyConnect** from the navigation menu.

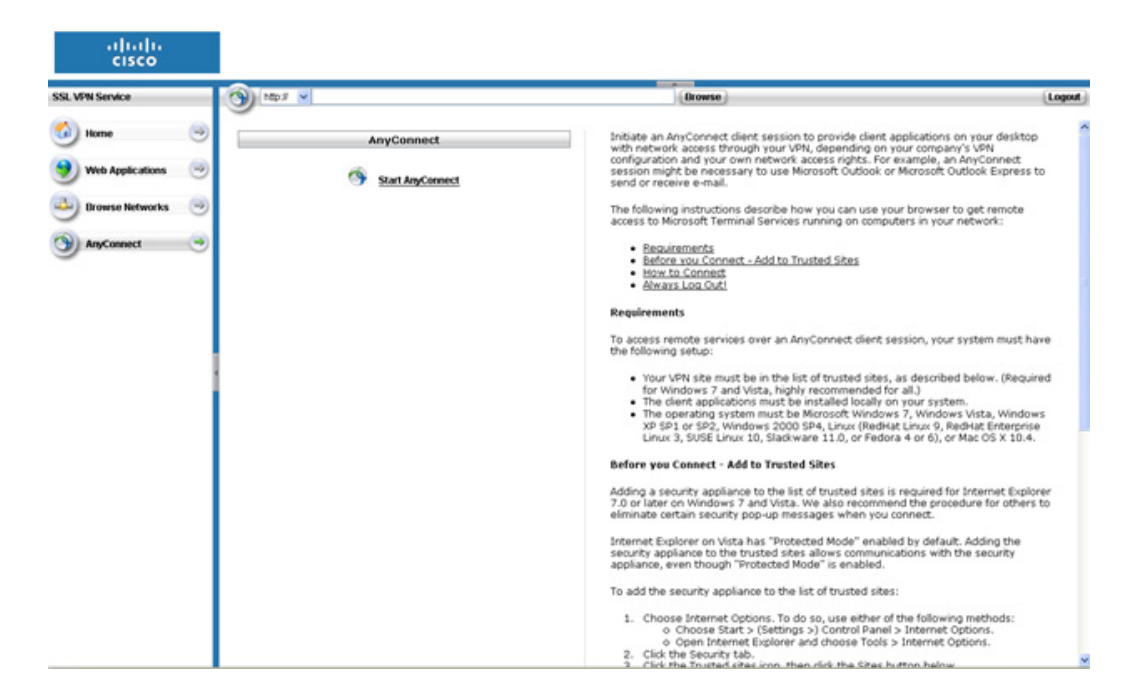

Figure 2-11 Cisco AnyConnect VPN Client

7 Click **Start AnyConnect**. The VPN connection is established.

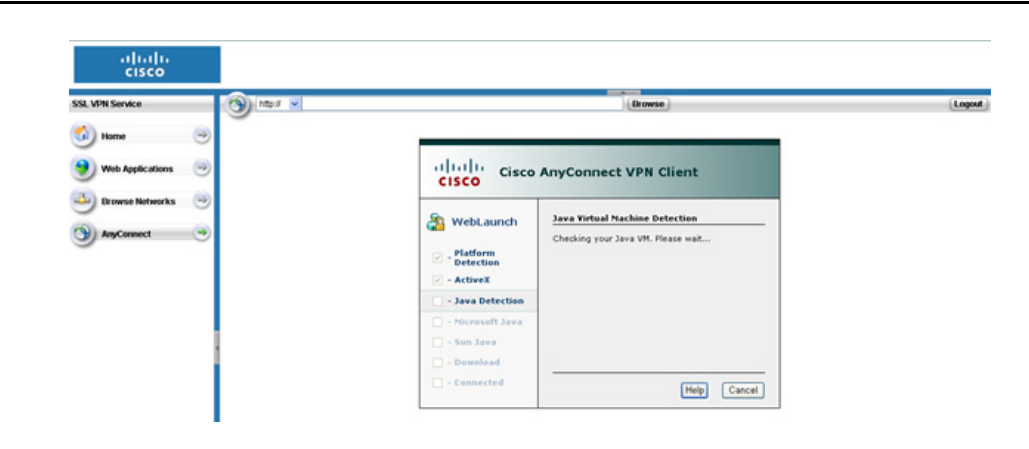

Figure 2-12 Cisco AnyConnect VPN Client for PKI Client

18 | Configuring Cisco ASA VPN Connecting to VPN